# UNIVERSITY of **HOUSTON Hướng dẫn sử dụng mô hình GRACE**

## **Công cụ giám sát GRACE TWS version 5.0**

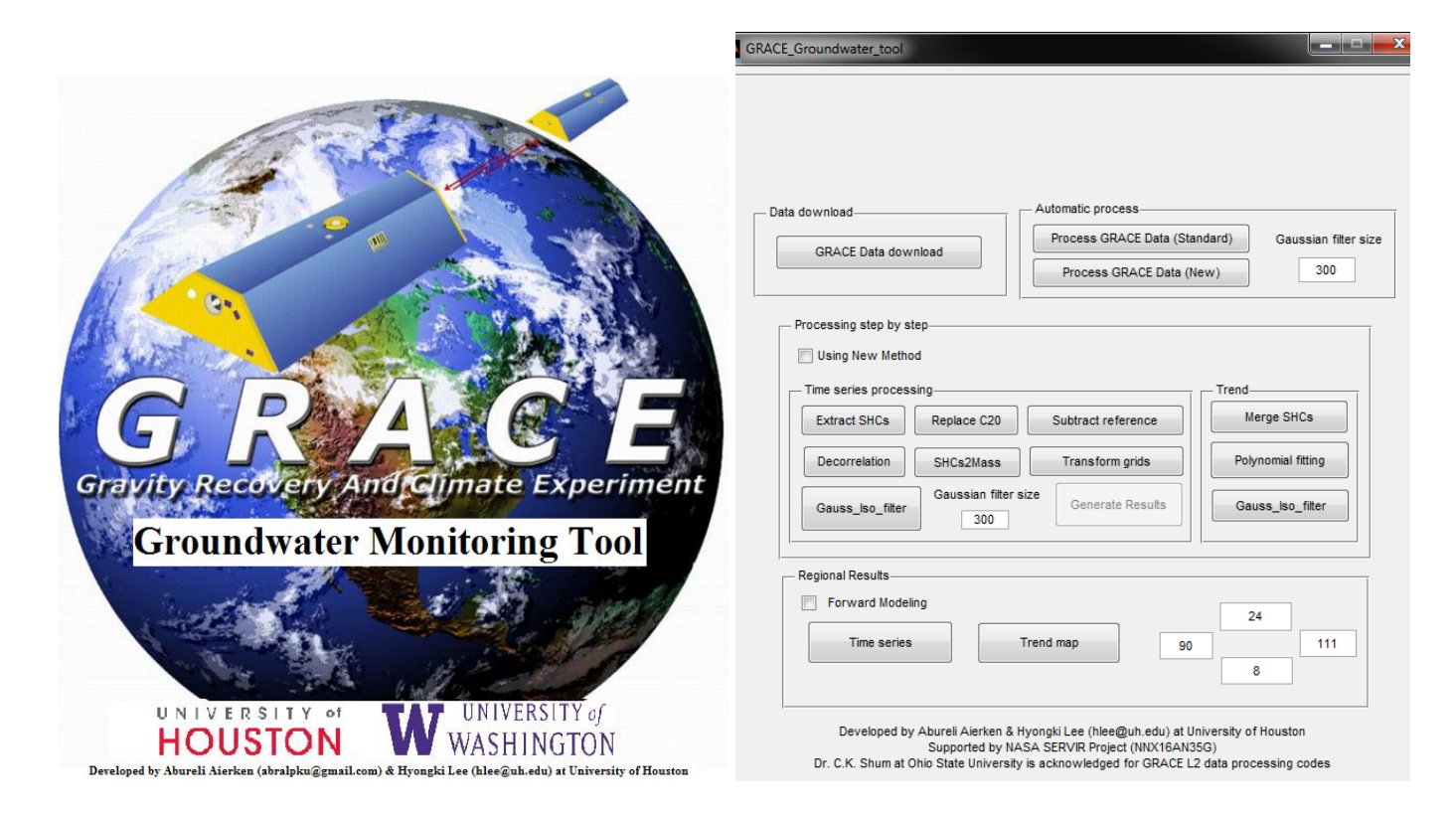

### **Cấu trúc**

GRACE\_TWS\_tool 1,049,112 KB WinRAR

**1.** Giải nén gói thư mục, bao gồm 4 thư mục phụ như hình 1.

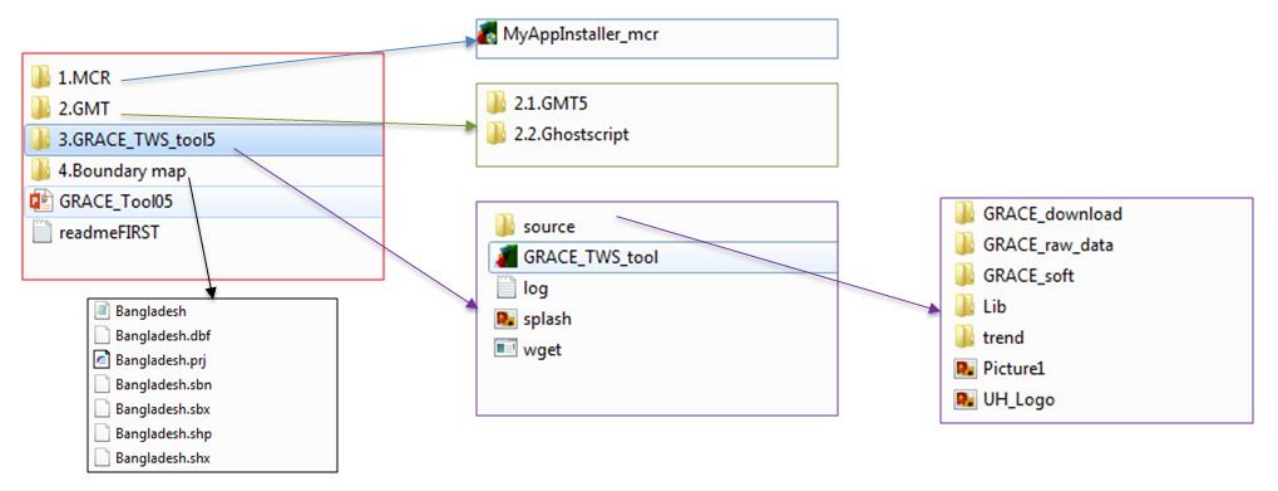

**2.** Trong đó, thư mục "MCR" là trình chuyển đổi thời gian chạy Matlab. Trong trường hợp máy tính của bạn đã cài MCR 8.3 (R2014a), bạn không cần cài đặt file này, nếu chưa bạn cần cài đặt MyAppInstaller\_mcr để chạy công cụ.

- **3.** Thư mục "GMT" chứa 2 file "GMT5" và "Ghotscript". Cần lần lượt cài đặt file GMT5 và Ghostscript để hiển thị kết quả. (có 2 version, 64 và 32 bit để phù hợp với máy tính của bạn)
- **4.** Thư mục "GRACE\_Tool05.ppt và readmefirst.txt là các thư mục hướng dẫn

#### **Trình biên dịch thời gian chạy Matlab 8.3**

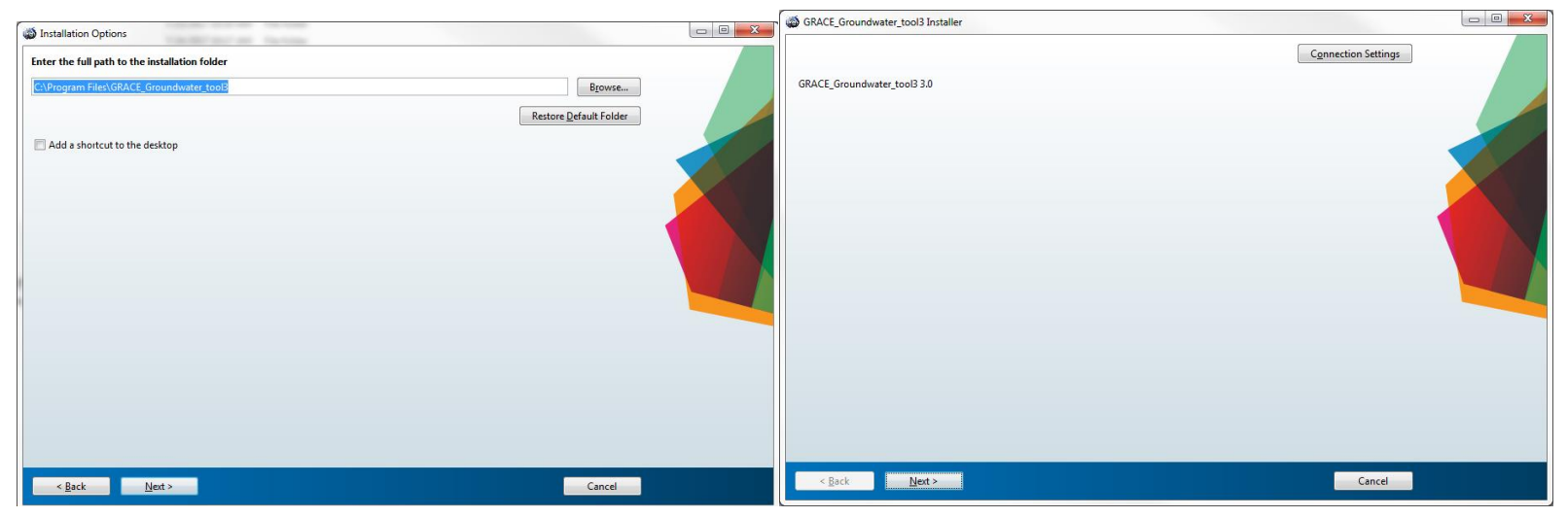

Tiếp tục ấn Next cho đến khi hoàn thành cài đặt

#### **Thư mục GMT5 và GPL Ghostscript**

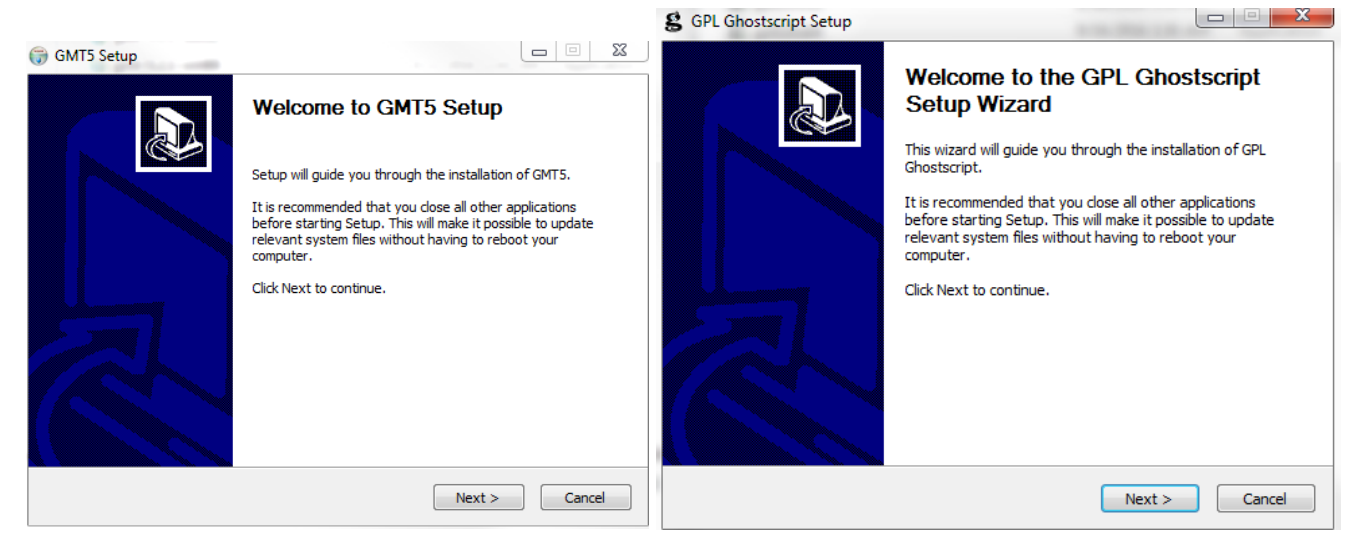

Tiếp tục ấn Next cho đến khi hoàn thành cài đặt

#### **Công cụ giám sát GRACE TWS 5.0**

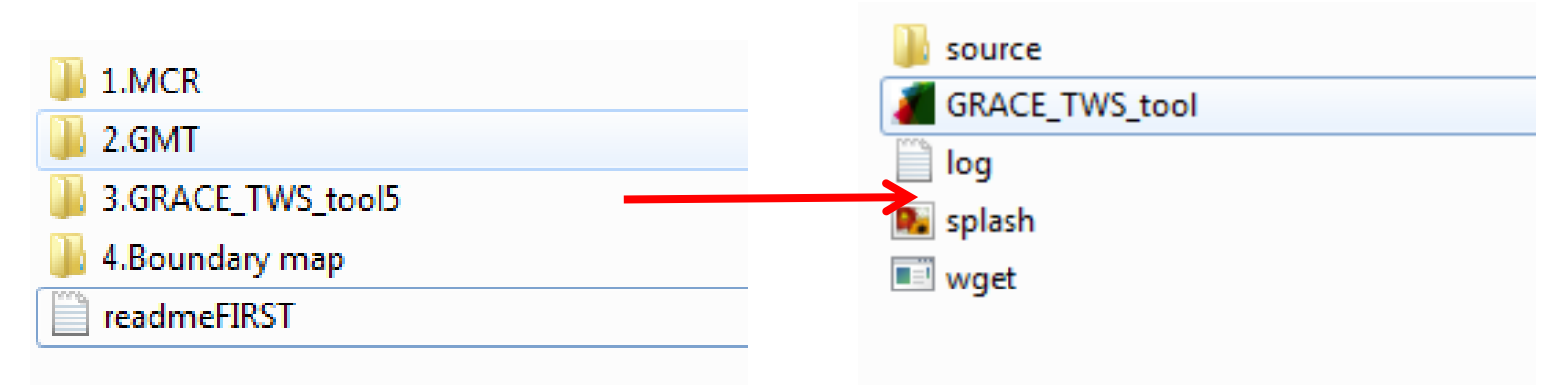

Trong đó GRACE\_TWS\_tool5 là thư mục chính chứa ứng dụng và kết quả

Bên trong GRACE\_TWS\_tool5 chứa các thư mục phụ "source" , "wget, splash" là những thư mục bạn không cần tùy chỉnh gì; Tệp "log.txt" sẽ ghi lại tất cả chi tiết trong quá trình bạn chạy công cụ, bạn có thể kiểm tra file này nếu có xảy ra sự cố nào trong quá trình chạy công cụ; Tệp "Grace\_TWS\_Tool.exe" là tệp ứng dụng, dùng để khởi chạy công cụ.

#### **Khởi chạy ứng dụng**

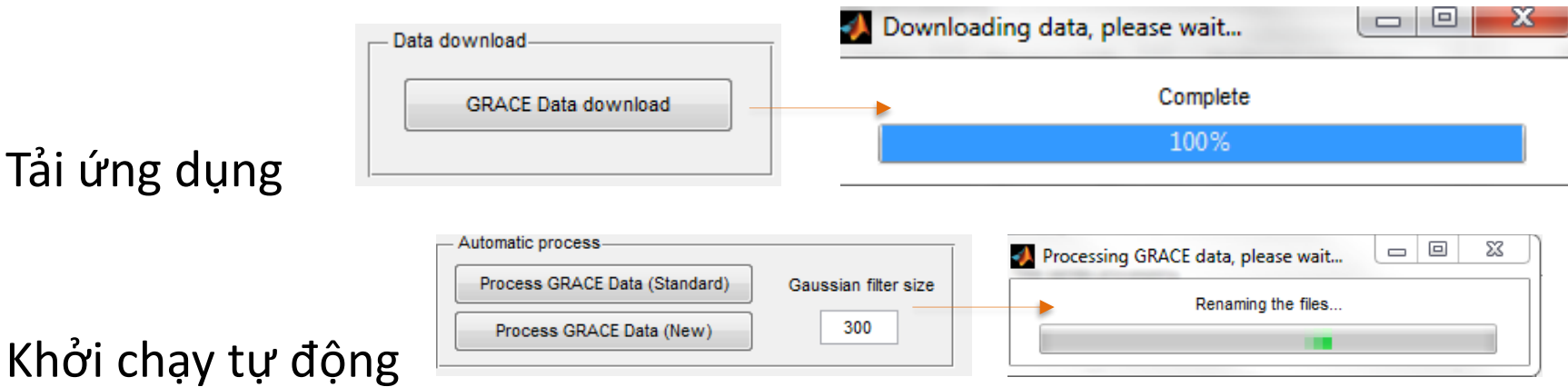

#### Processing step by step-Processing step by step-Using New Method Using New Method - Time series processing Trend-- Time series processing-Trend-Merge SHCs Merge SHCs **Extract SHCs** Replace C20 Subtract reference **Extract SHCs** Replace C20 Subtract reference SHCs2Mass Transform grids Polynomial fitting Transform grids Polynomial fitting Decorrelation SHCs2Mass Decorrelation Gaussian filter size Gaussian filter size Gauss\_Iso\_filter Generate Results Gauss\_Iso\_filter Generate Results Gauss\_Iso\_filter Gauss\_Iso\_filter  $300$  $300$

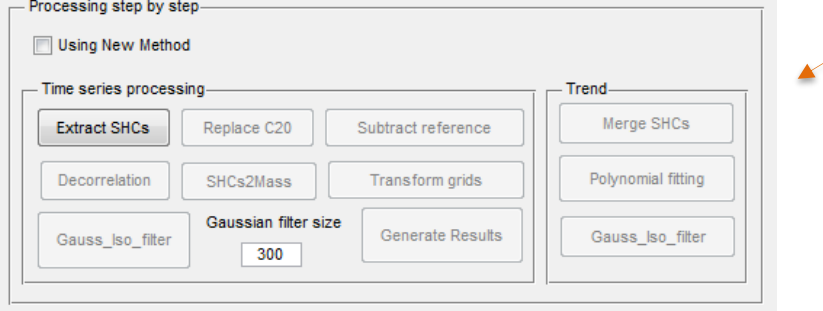

#### Để đưa vào chuỗi thời gian, cần thực hiện theo các bước

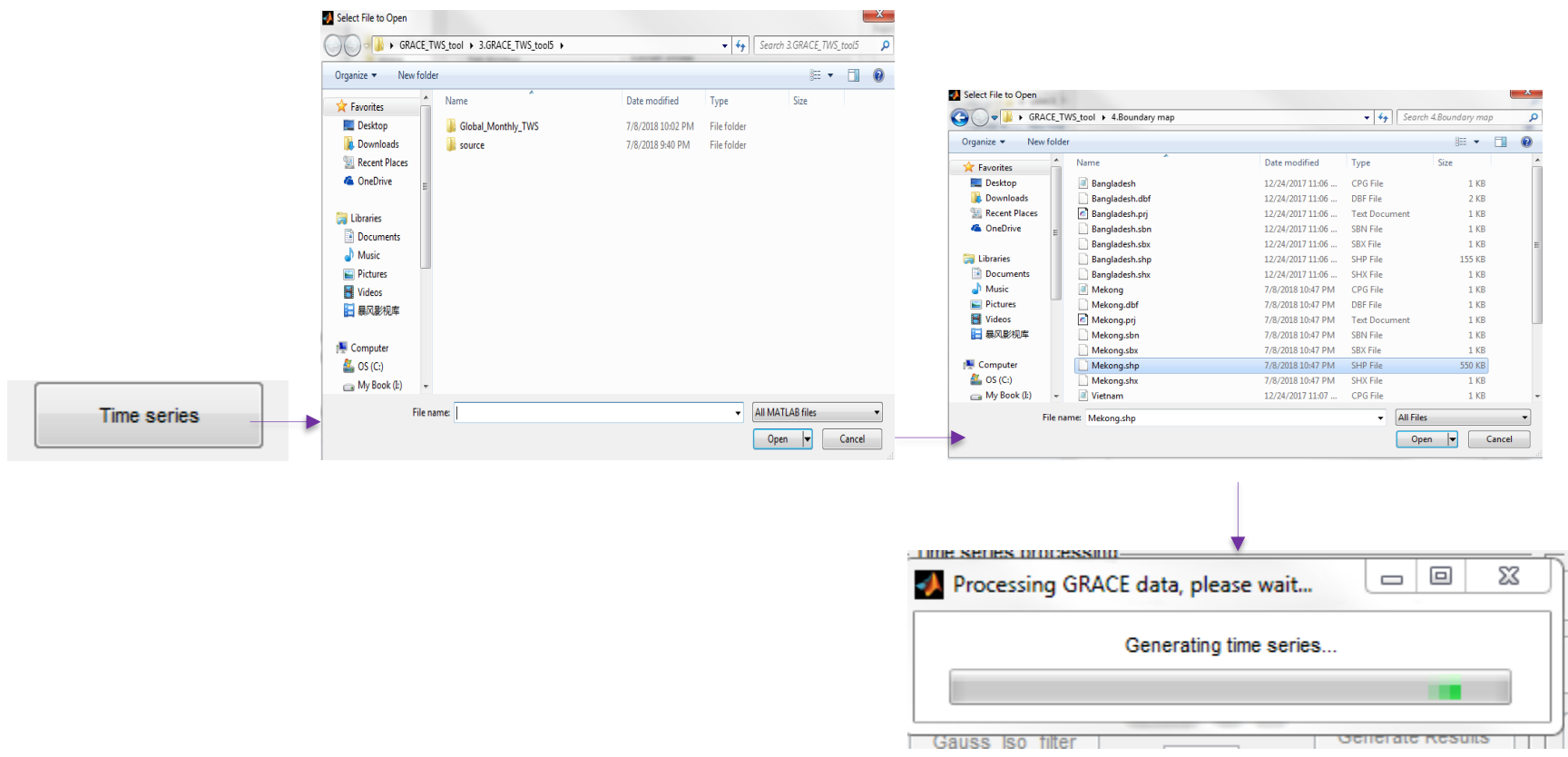

Đối với bản đồ xu hướng, cần nhập tọa độ biên : Số trên và dưới dành cho vĩ độ, trái và phải cho kinh độ.

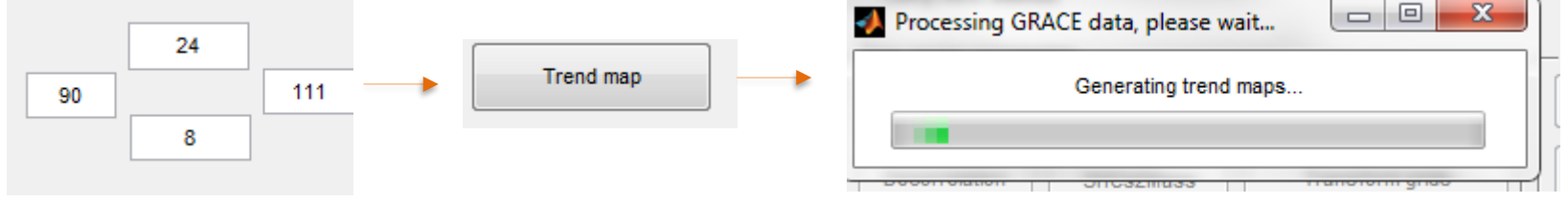

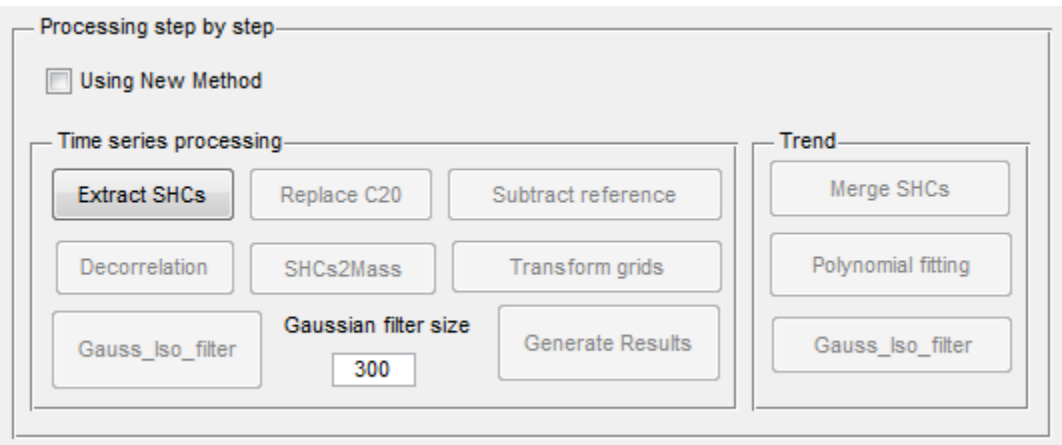

Xử lý từng bước:

- Phương pháp tiêu chuẩn:
	- (1) Extract SHCs: Trích xuất dữ liệu SHCs
	- (2) Replace C20: Thay thế C20
	- (3) Subtract reference: loại bỏ tham chiếu
	- (4) Decorrelation;

(5) SHCs2Mass;

- (6) Transform grids: tùy chỉnh lưới
- (7) Gauss\_Iso\_filter;
- (8) Merge SHCs: hợp nhất SHCs
- (9) Polynominal fitting: khớp đa thức
- (10) Gauss\_Iso\_filter
- Phương thức mới (khi bạn tích vào ô 'Using new method"):
	- (1) Extract SHCs: Trích xuất SHCs
	- (2) Replace C20: Thay thế C20
	- (3) Subtract reference: loại bỏ tham chiếu
	- (4) SHCs2Mass;
	- (5) Transform grids: tùy chỉnh lưới
	- (6) Generate Results: tạo kết quả

Lưu ý: Các bước sau chỉ được thực hiện khi đã hoàn thành các bước trước đó

#### **Kết quả**

Sau quá trình tự động hoặc chạy lần lượt các bước, sẽ xuất hiện 1 thư mục kết quả đầu ra "Global\_Monthly\_TWS". Thư mục này sẽ chứa tất cả các kết quả theo tháng quy mô toàn cầu.

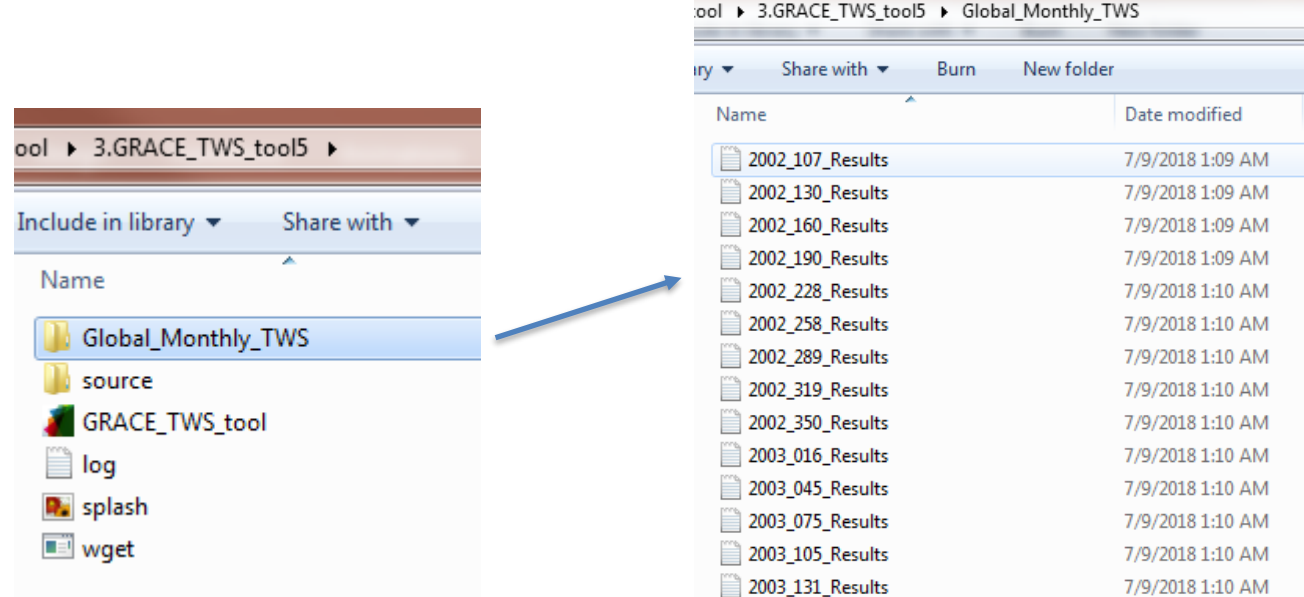

Sau quá trình xử lý chuỗi thời gian, thư mục "GRACE\_TWS" sẽ cho ra kết quả tại tệp TWS anomaly.txt và GRACE TWS.jpeg. Tệp dạng JPEG là tệp chứa dữ liệu theo chuỗi thời gian của khu vực (shapefile) mà bạn đã chọn làm đầu vào (ảnh trái)

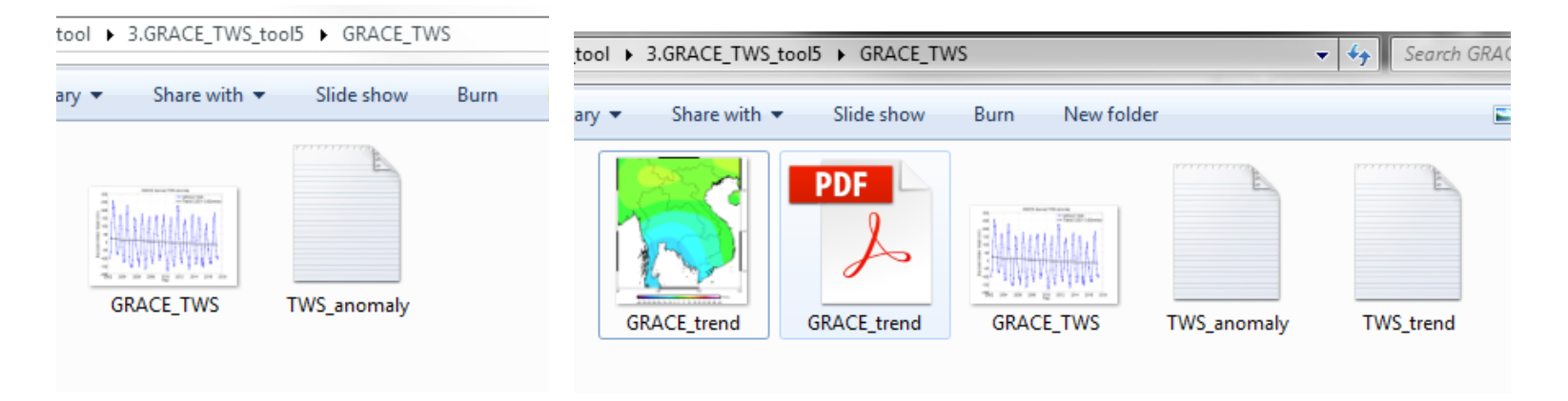

Sau quá trình lập bản đồ xu hướng, thư mục "GRACE\_TWS" sẽ cho ra các tệp TWS\_trend.txt, TWS\_trend.ps và Grace\_trend.jpeg. Tệp định dạng JPEG chứa dữ liệu xu hướng dạng lưới trên khu vực (tọa độ biên) mà bạn đã xác định. Nếu không cho ra kết quả này, hãy kiểm tra xem bạn đã cài đặt GMT5 và Ghostscript đúng cách hay

chưa. Hình ảnh này chỉ xuất hiện nếu bạn đã cài đặt các tệp GMT5 và Ghostscript đúng cách.

#### **Ví dụ tại khu vực Indochina**

Mô hình GRACE cho ra kết quả biến động dị thường tại khu vực Indochina Sử dụng quá trình xử lý tiêu chuẩn CSR Spherical Harmonic, CSR Mascon Solution

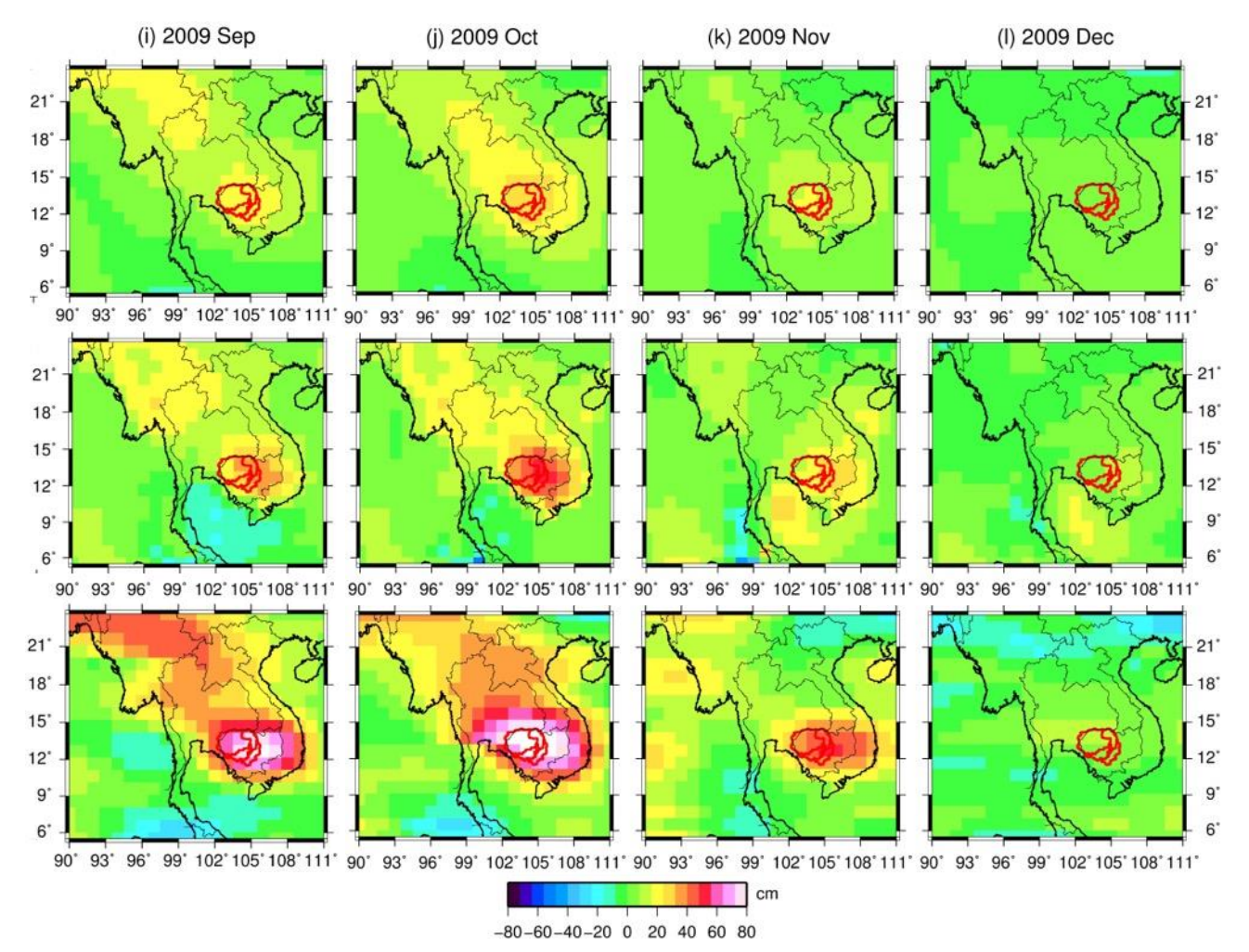

#### **Ví dụ kết quả đầu ra, thử nghiệm tại LVS Tonle Sap**

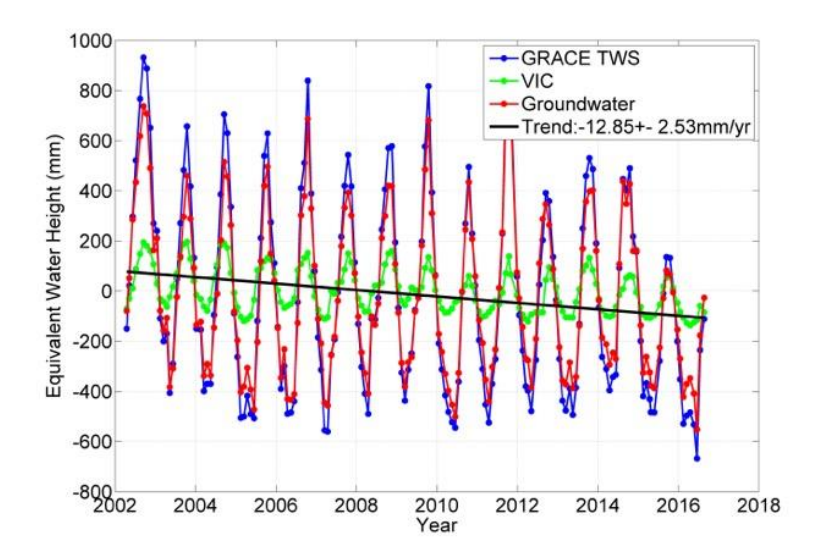

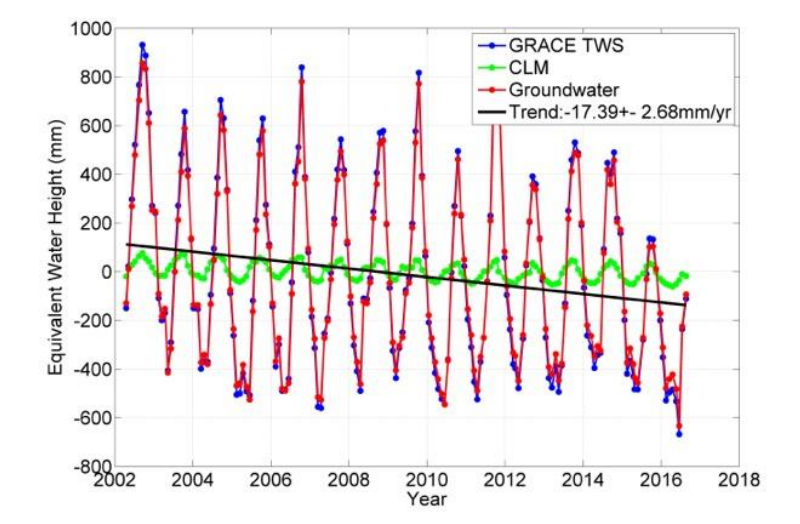

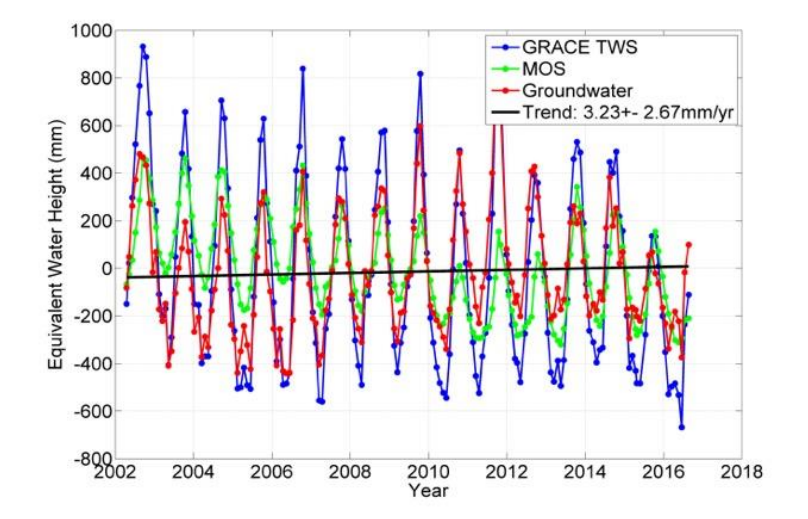

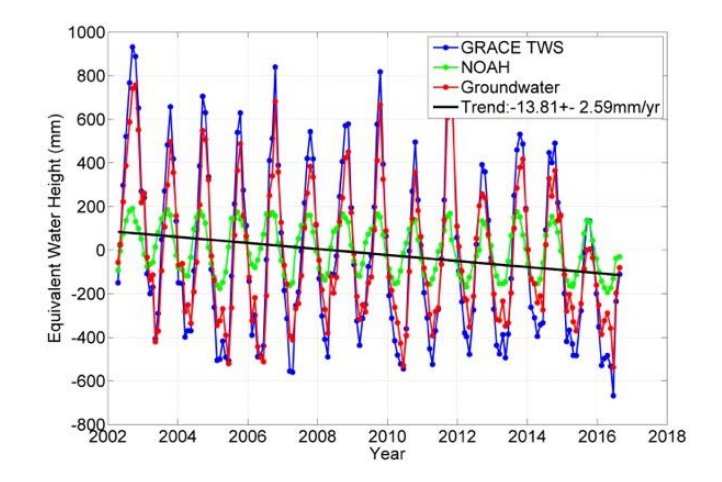